## 中學生網站註冊步驟說明

## ■ 中學生註冊程序

說明:為使中學生網站為一管理完善之網路競賽平台,避免遭非校園人士進入 干擾,各校使用者(教職員、學生)均須於中學生網站完成註冊程序, 方可使用特定網站功能。

步驟一、

01.輸入中學生網站網址「[http://www.shs.edu.tw](http://www.shs.edu.tw/)」

02.點選首頁左上方會員登入區「中學生網站會員註冊」。

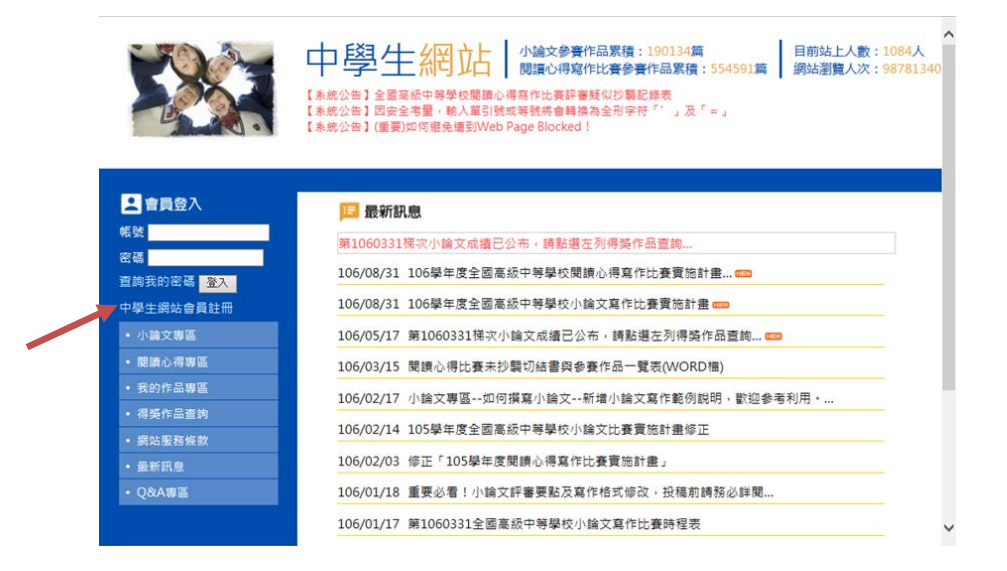

## 步驟二、 畫面出現「加入會員」對話框,請依序輸入

01.「學校登入密碼」(請向學校圖書館索取)

02.選擇「學生」身分

 $03.$  按「下一步」。

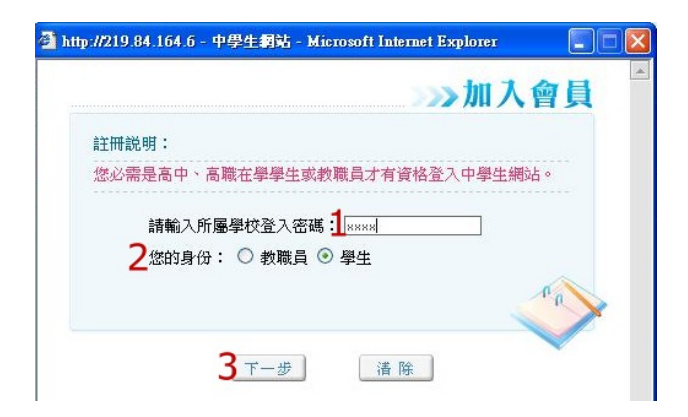

注意:若沒出現任何書面,可能是瀏覽器將彈出視窗攔截,請點選<工具>-<關 閉快顯封鎖程式>。

步驟三、 畫面出現您所屬學校之基本資料,確認後,請按「下一步」。

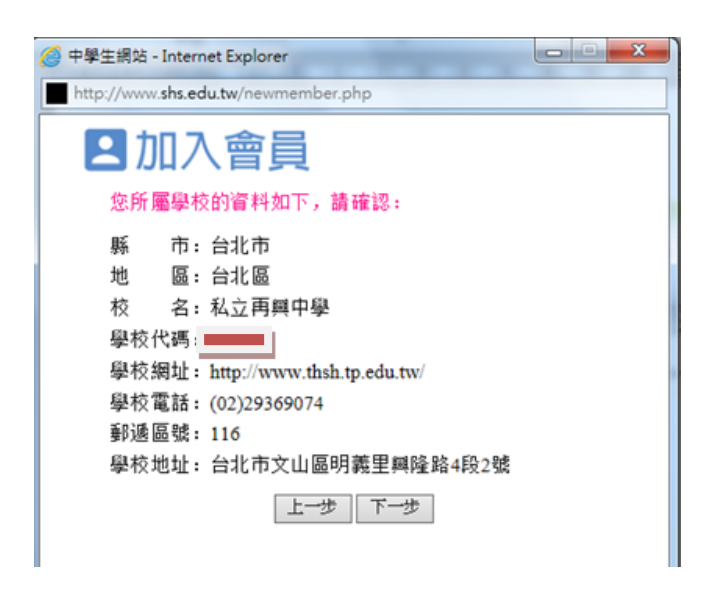

步驟四、 書面出現「學生基本資料」填入欄位,請依序輸入您的個人資料後, 請按「下一步」。(請注意:您的「E-mail」即為中學生網站登入「帳 號」;「畢業年」指的是您畢業的年份,請選擇您即將畢業的年份。)

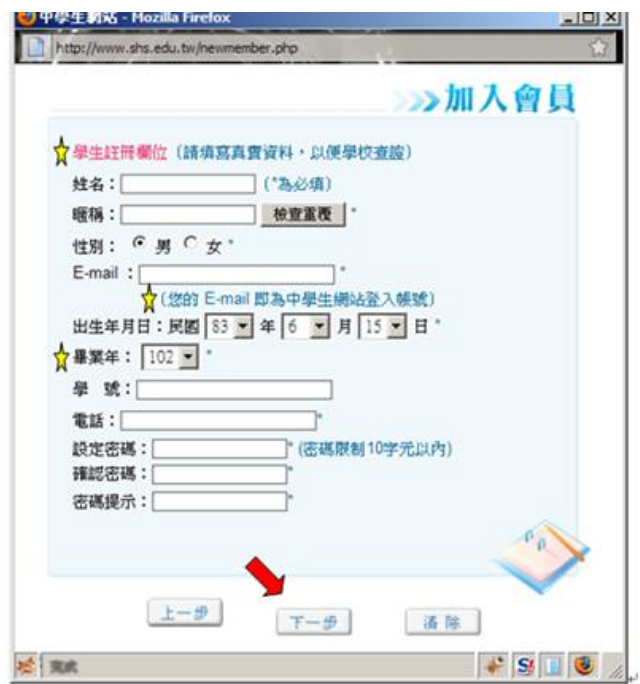

- 步驟五、 您已完成「註冊資料填寫」,請按「完成」。並立即至所註冊之個人 e-mail 信箱,收取「中學生網站會員註冊信函」
- 步驟六、 至所註冊之個人 e-mail 信箱,收取「中學生網站會員註冊信函」, 點選連結。

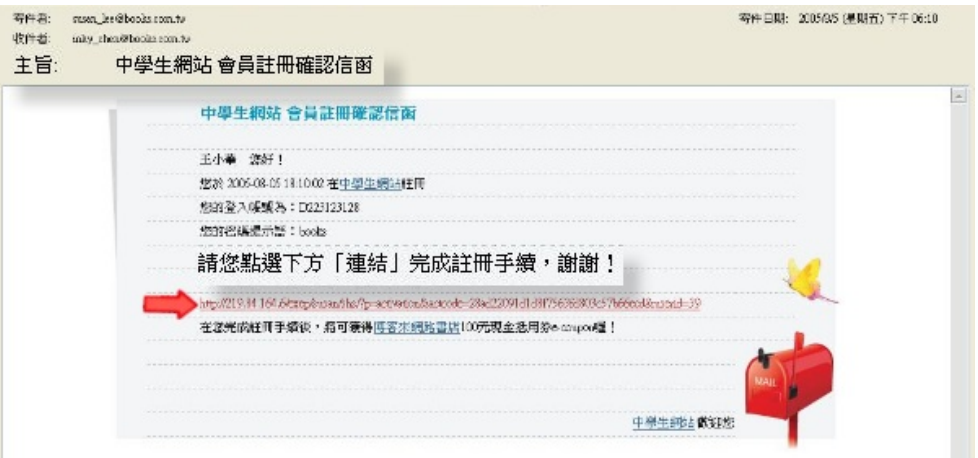

步驟七、 註冊帳號啟用,請按「確定」。

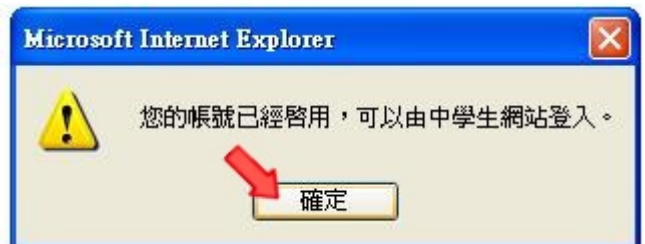

- 步驟八、 01.進入「中學生網站」
	- 02.於網頁之左上方之「會員登入」區,輸入已註冊之「帳號」  $(E$ -mail)、「密碼」

03.按下「OK」。

步驟九、 「會員登入」區,將自動出現您的「暱稱」及「身分」,確認您已 完成註冊程序。

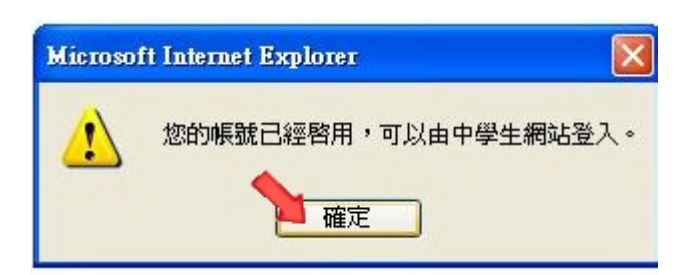